## Appendix B The RELIABILITY Graphical Interface

An experimental graphical interface for the RELIABILITY procedure is implemented using FRAME entries in SAS/AF software. The application is available as a SAS/QC sample library program and is stored in the reliab catalog. (File extensions for SAS catalogs differ based on the operating system.)

Assume that you are using the SAS System under Microsoft Windows and that the SAS/QC sample library is stored in the c:\sas\qc\sample directory. (Check with your SAS site representative for the location of the SAS/QC sample library on your system.) You invoke the RELIABILITY application as follows:

1. First you must tell the SAS System where the catalog is stored:

```
libname rel 'c:\sas\qc\sample';
```
2. You then issue the following command from any SAS display manager window:

```
af c=rel.reliab.reliab.frame aws=no
```
The main application window appears, as shown in Figure B.1. You select a type of analysis from the main window. For example, you can select a probability plot by clicking the Probability Plot button.

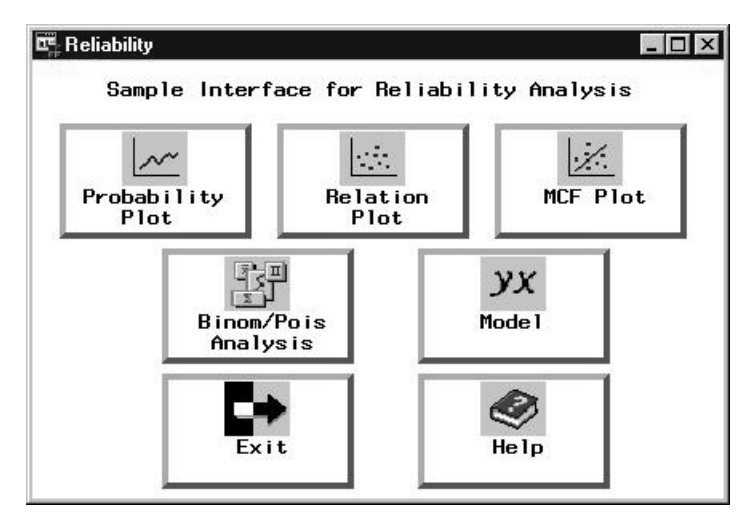

**Figure B.1.** Main Window

The next window to appear enables you to select the SAS data set that contains your data. You also specify a probability distribution for the probability plot and associated analyis. In Figure B.2, the data set WORK.FAN that contains the data for the engine fan example on page 925 is selected, and the Weibull distribution is specified.

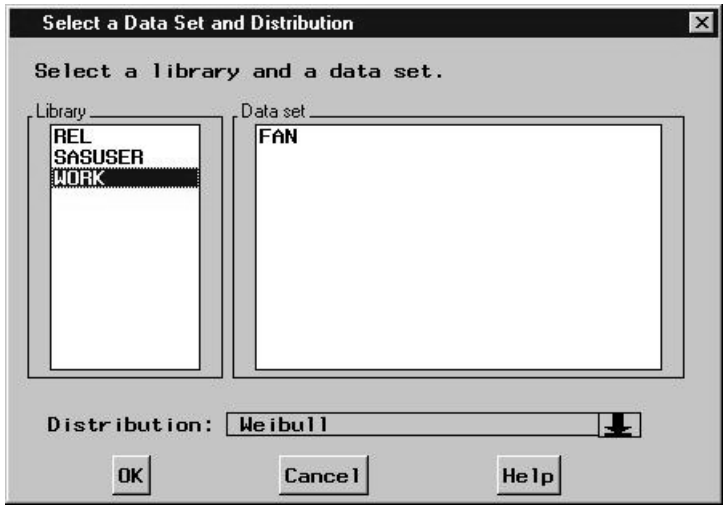

**Figure B.2.** Data Set and Distribution Window

Click the OK button, and the variable selection screen shown in Figure B.3 appears. The variable LIFETIME from the input data set is selected in Figure B.3 as the response variable, and the variable CENSOR is selected as the censoring indicator, with a value of 1 indicating censored lifetimes.

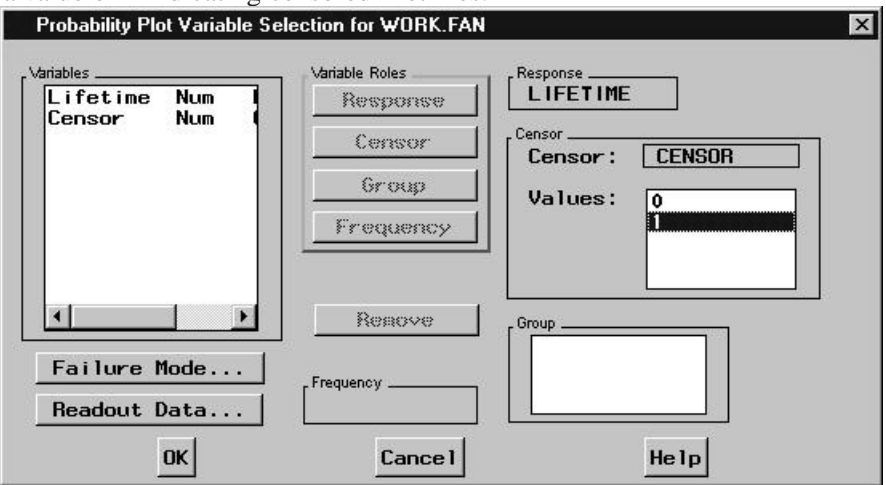

**Figure B.3.** Variable Selection Window

Clicking the OK button produces the probability plot window shown in Figure B.4. The RESULTS button enables you to view the tabular output from the RELIABILITY procedure.

You can choose procedure options and other analyses by selecting one of the menus at the top of the plot window. For example, you can specify additional plot options by selecting the plot menu, as shown in Figure B.5.

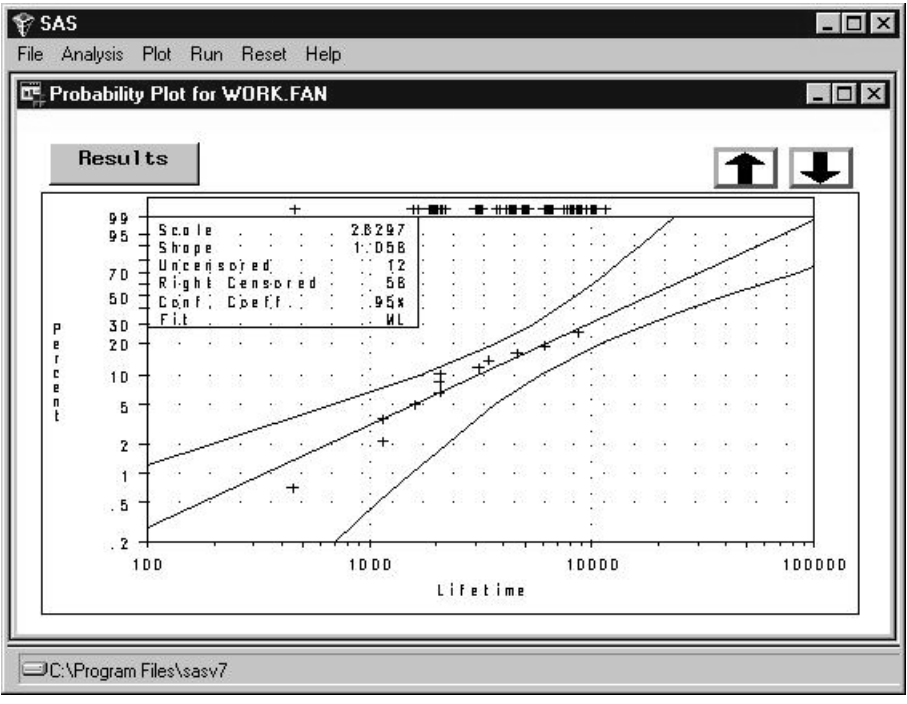

**Figure B.4.** Probability Plot Window

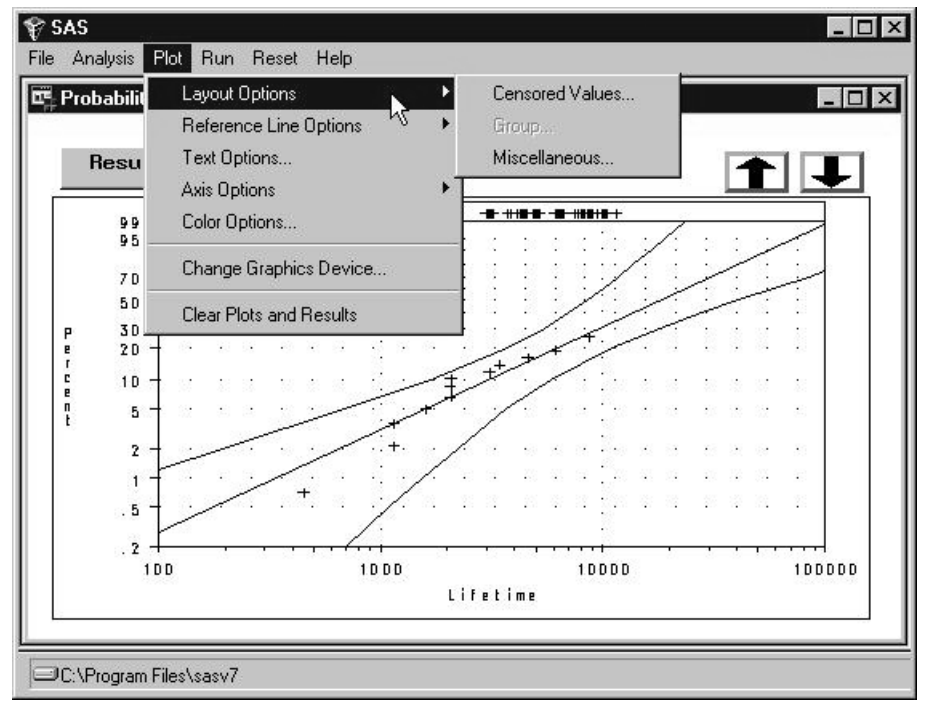

**Figure B.5.** Probability Plot Window

The correct bibliographic citation for this manual is as follows: SAS Institute Inc., *SAS/QC ® User's Guide, Version 8*, Cary, NC: SAS Institute Inc., 1999. 1994 pp.

## **SAS/QC® User's Guide, Version 8**

Copyright © 1999 SAS Institute Inc., Cary, NC, USA.

ISBN 1–58025–493–4

All rights reserved. Printed in the United States of America. No part of this publication may be reproduced, stored in a retrieval system, or transmitted, by any form or by any means, electronic, mechanical, photocopying, or otherwise, without the prior written permission of the publisher, SAS Institute Inc.

**U.S. Government Restricted Rights Notice.** Use, duplication, or disclosure of the software by the government is subject to restrictions as set forth in FAR 52.227–19 Commercial Computer Software-Restricted Rights (June 1987).

SAS Institute Inc., SAS Campus Drive, Cary, North Carolina 27513.

1st printing, October 1999

SAS® and all other SAS Institute Inc. product or service names are registered trademarks or trademarks of SAS Institute in the USA and other countries.® indicates USA registration.

IBM®, ACF/VTAM®, AIX®, APPN®, MVS/ESA®, OS/2®, OS/390®, VM/ESA®, and VTAM® are registered trademarks or trademarks of International Business Machines Corporation. <sup>®</sup> indicates USA registration.

Other brand and product names are registered trademarks or trademarks of their respective companies.

The Institute is a private company devoted to the support and further development of its software and related services.